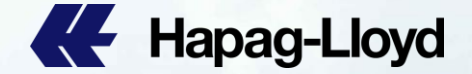

**A Hapag-Lloyd** 

**AL** Happo-Lloyd

**EE** Hapan-Lloys

**BE** Hanno Line

**AL** Happa Lloyd

**All** Happa-Lloyd

**BE** Hapag-Lloy

**BE** Happo-Lloyd

**AL** Hapag-Lloyd

**AL** Hapag-Lloyd

**EE** Hapag-Lloyd

**AL** Happo-Lloyd

**CE** Hapag-Lloy

**IL** Hapag-Lloyd

**ILE** Hapap-Lloyd

**BB** Hapag-Lloyd

**AL** Hapag-Lloyd

**AL** Hapag-Lloyd

**BE** Hopan-Lic

**CE** Hapag-Lloy

**AL** Hanno-Lloyd

**46** Happo-Lloyd

**EE** Hapag-Llow

**CE** Hapag-Lloyd

# **Hapag-Lloyd web amendment procedure 提单样本更改操作步骤**

Hannovi lovel

**E Hingo-Lloyd** 

Happa-Lloyd

**No Hapag-Lloyd** 

**CE HIDSGALO** 

**BL** Haganitin

**EE** Hassis Lis

**III** Hanno Lio

**BE** Haplic Lic

**AL** Hapag-Lloyd

**AL** Hanao-Lloyd

**IL** Hapag-Lloyd

**IL** Hapap-Lloyd

**BE** Hapag-Lloyd

**III** Happo-Lloyd

**III** Hapap-Lloyd

**AL** Hapag-Lloyd

**AL** Happo-Lloyd

**AL** Hango-Lloyd

**III** Hanno-Lloyd

**AL** Hanso-Lloyd

**All Honorskipsel** 

**AL** Hanno Line

**AL** Hanno-Lloyd

**AR** Hanna Line

**AL** Hanno Lloyd

**BL** Hanso-Lloyd

**EE** Hapap-Lloyd

**BE** Hanno-Lloyd

**All-Hanno-Lloyd** 

**CE Hapag-Lloyd** 

**All** Hanno Lloyd

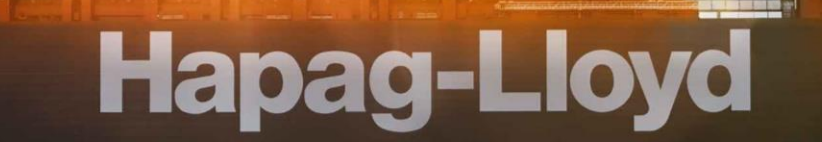

**AL** Hapag-Lloyd

**ALL** Hanan-Lloyd

**ALL** Hango-Linud

**AL** Hapag-Lloyd

**AL** Hapag-Lloyd

**IE** Hapag-Lloyd

**AL** Hapag-Lloyd

**III.** Hapap-Lloyd

**AL** Hapag-Lloyd

**BB** Hanan-Lloyd

**AL** Hapag-Lloyd

**II** Hapag-Lloyd

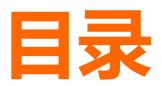

### A. [如何查询提单样本](#page-2-0)

### B. 线上改单操作步骤 (Draft Amendment)

### C. [改单范例](#page-18-0)

### 如何修改内容

- [货描修改](#page-15-0)
- [件毛体修改](#page-16-0)
- [付款要求修改](#page-17-0)

### 同一个Booking内

- 新增 [Cargo Item](#page-18-0)
- 删除 [Cargo Item](#page-19-0)
- **[Condensed Bill](#page-20-0)**
- [原先一套单要拆](#page-21-0)N套单
- 原先N[套提单合并成一套单](#page-22-0)

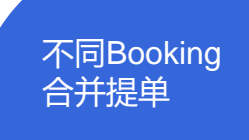

- [完全合并](#page-23-0)
- [部分资料合并](#page-23-0)

### [删除多余的提](#page-24-0) [单号码](#page-24-0)

新增Also Notify/[目的港](#page-25-0) [代理](#page-25-0)

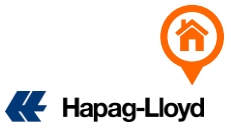

## <span id="page-2-0"></span>**A. 如何查询提单样本(BL DRAFT)**

1. 登陆:https://www.hapag-lloyd.cn/solutions/bl-draft-approval/#/

### **Hapag-Lloyd**

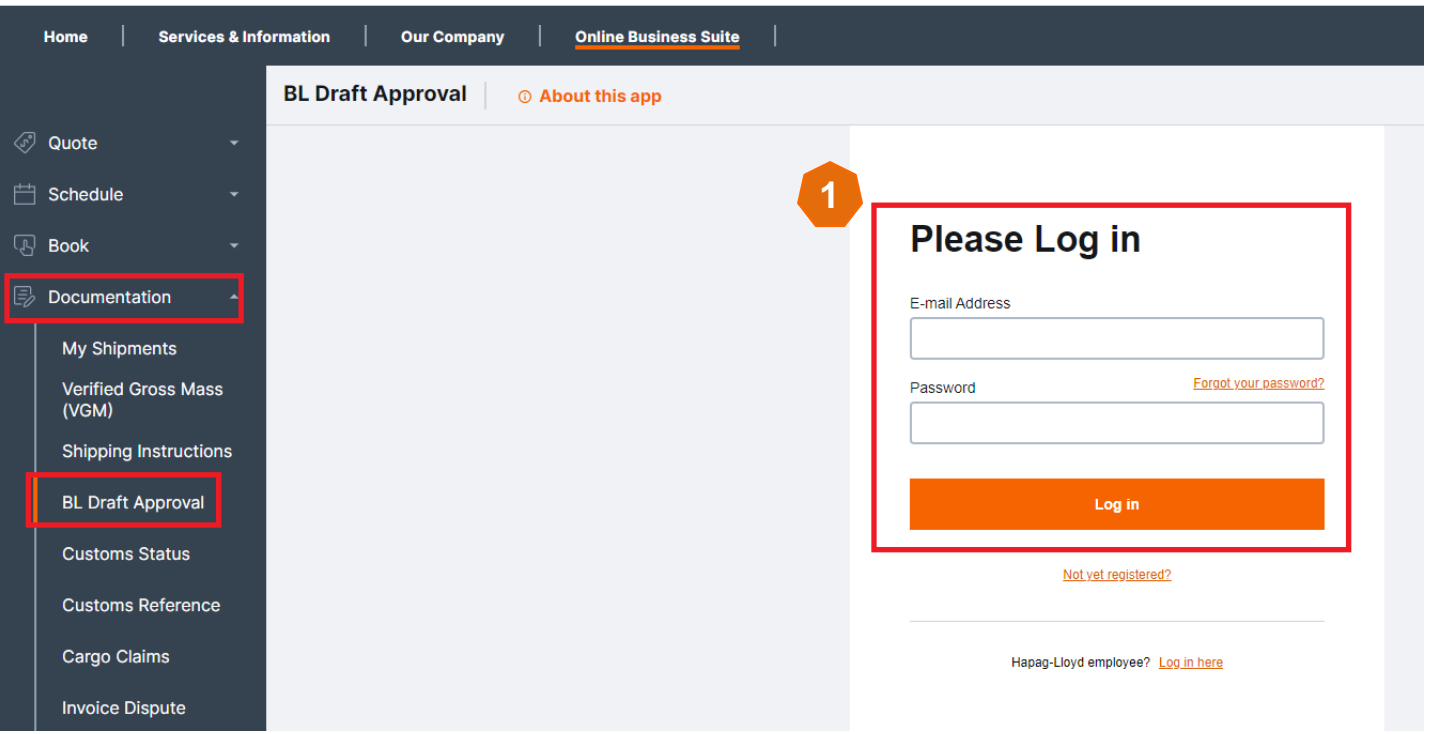

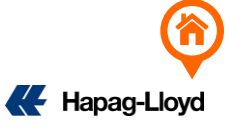

## **A. 如何查询提单样本(BL DRAFT)**

2. Search 的地方输入提单号码或者直接找需要改的单号

Document Status : Released=已经放单

Open For Review:提单已经完成未放单

Document Type: 提单类型

Draft Updated: 最后一次更新提单样本的日期

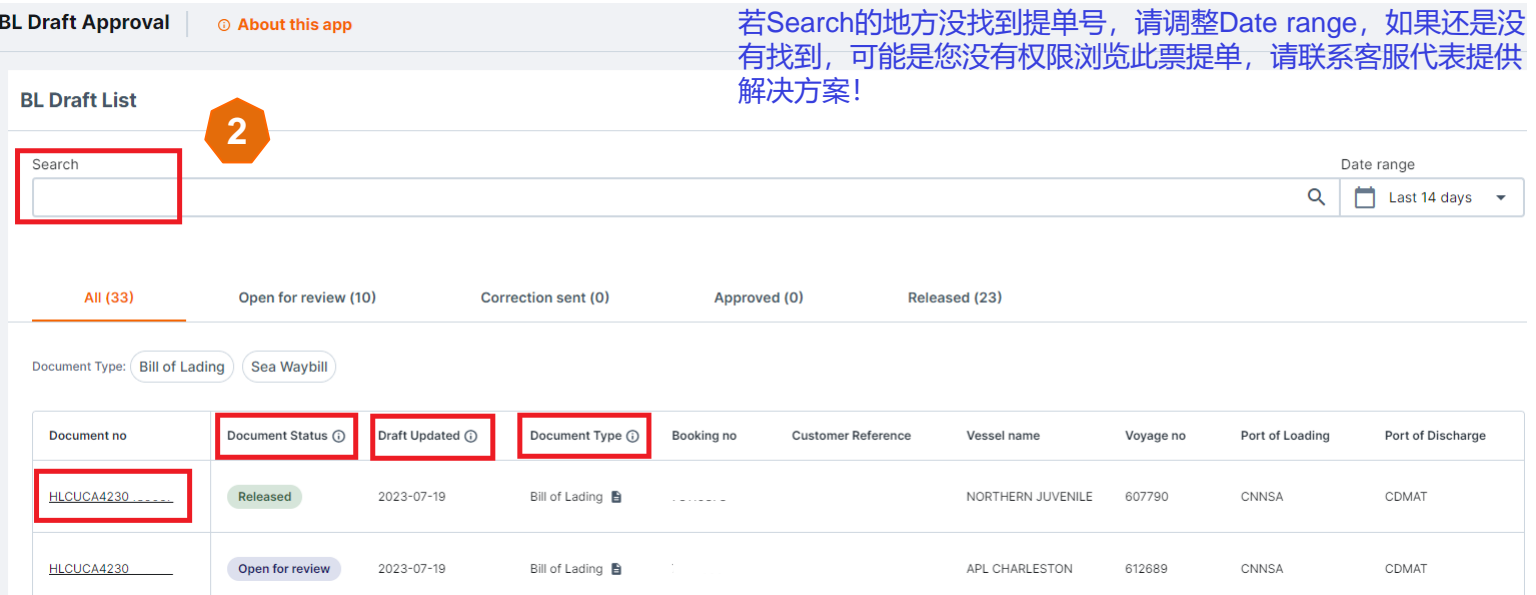

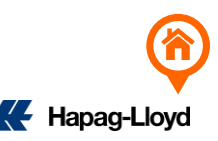

#### <span id="page-4-0"></span>1. 通过<https://www.hapag-lloyd.cn/solutions/bl-draft-approval/#/> 链接进入网站

或是到 Hapag Lloyd 官网选择 Online Business Suite → Documentation → BL Draft Approval 登入

#### **AL** Hapag-Llovd

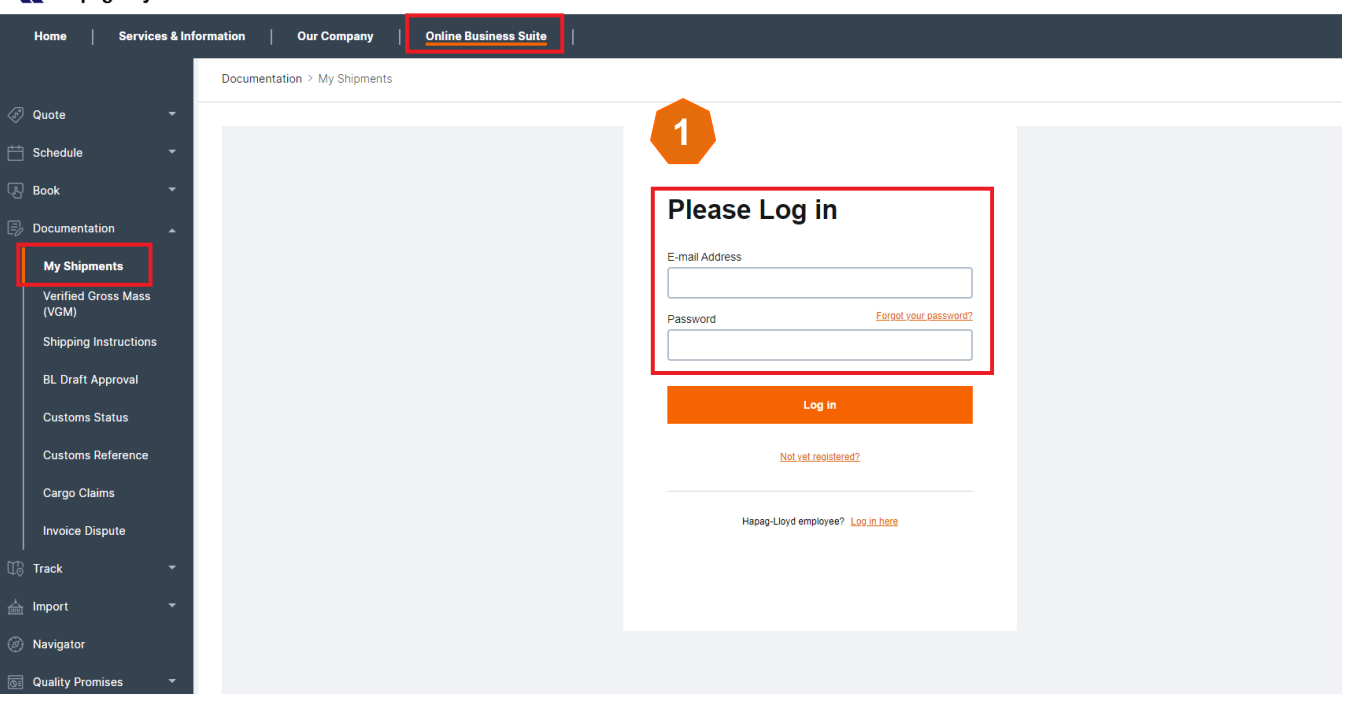

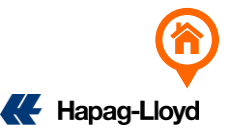

We're hiring!

2. Search 的地方输入提单号码或者直接寻找需要改的单号, 点选提单号码进入线上改单页面

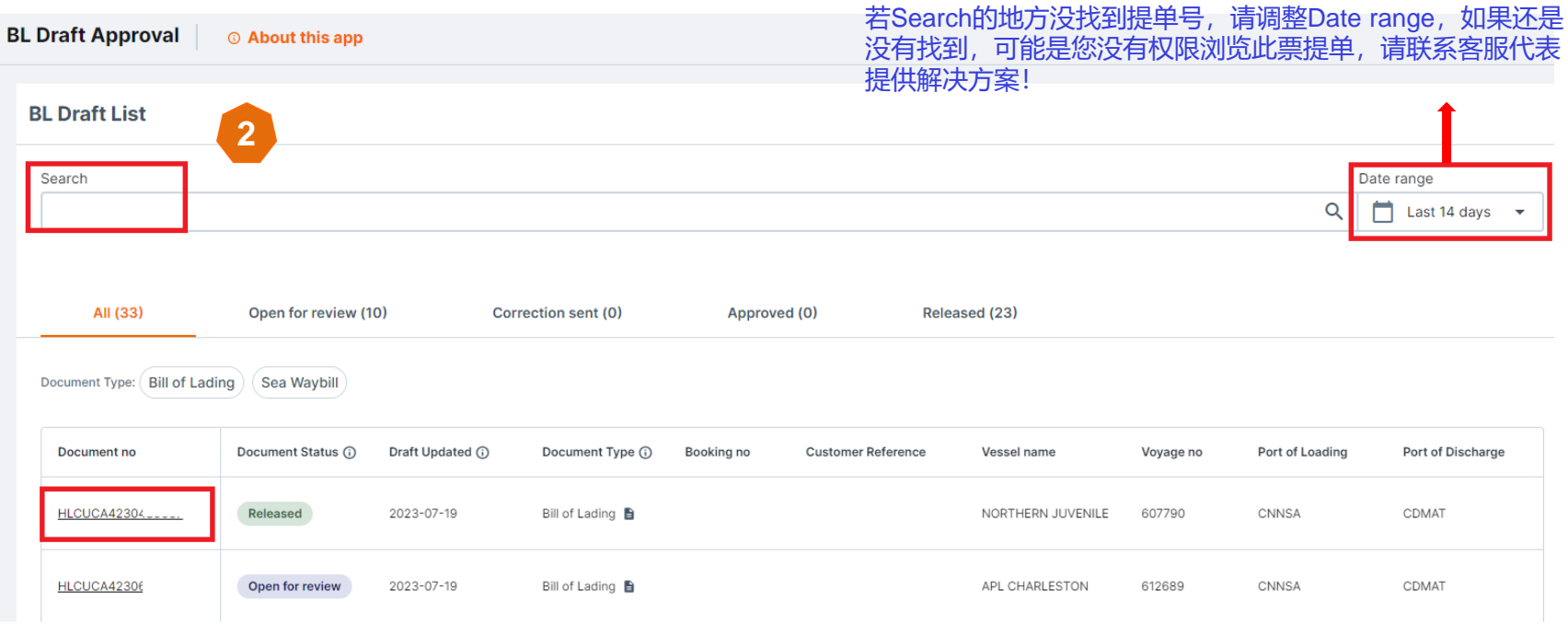

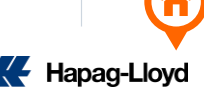

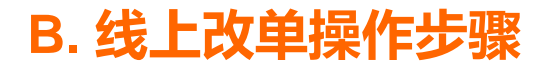

3. 点选"Edit Draft"进行提单编辑, 所有改单的内容 (只接受英文, 不接受特殊符号)

4. 点选(页数)到需要修改的页面

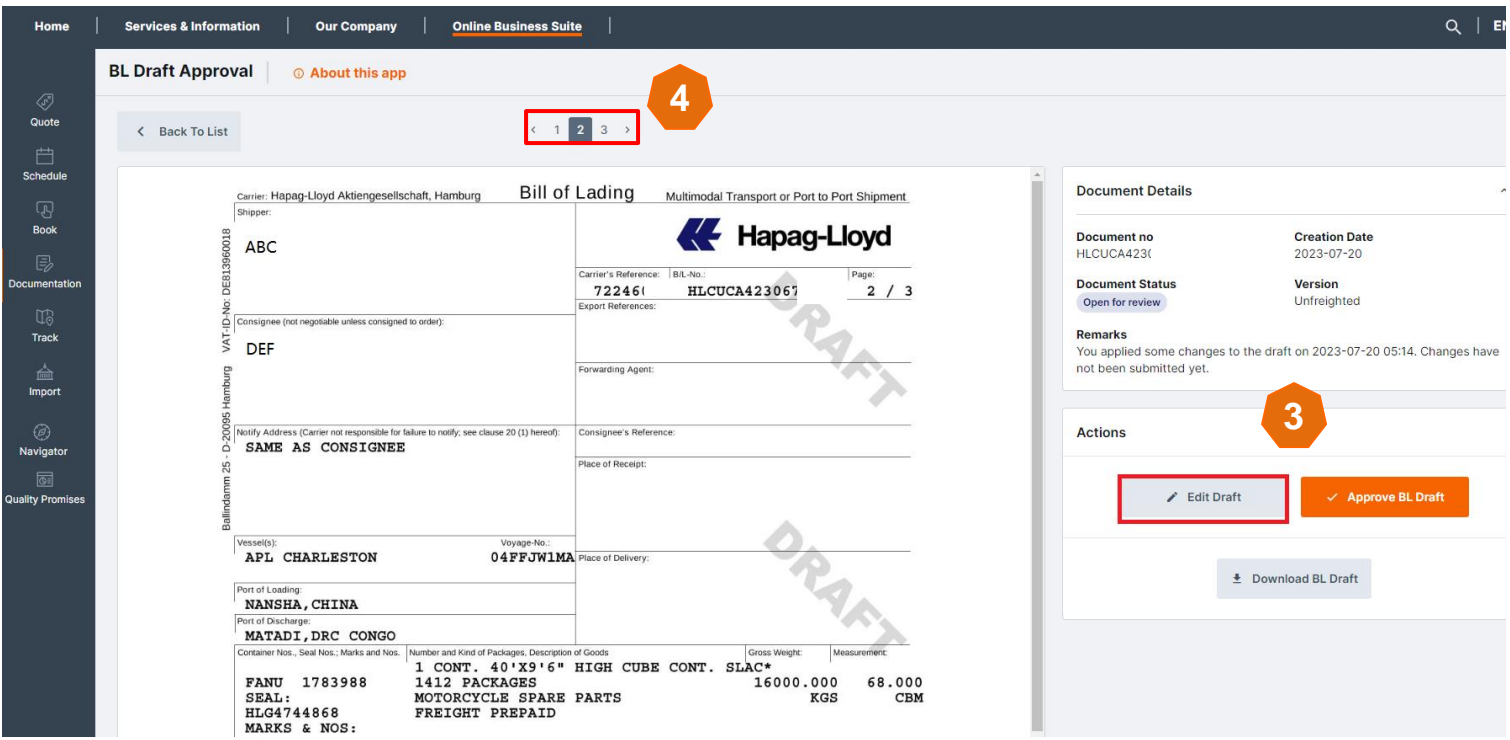

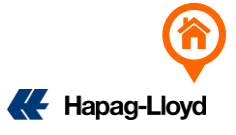

5. 提单Party Function的栏位(SHIPPER/CNEE/NOTIFY/EXPORT REFERENCE…等可以直接点选并编辑想要修改的内容 (这不适用是Switch B/L的请求,关于HK/TW Switch BL请联系当地HL办公室。)

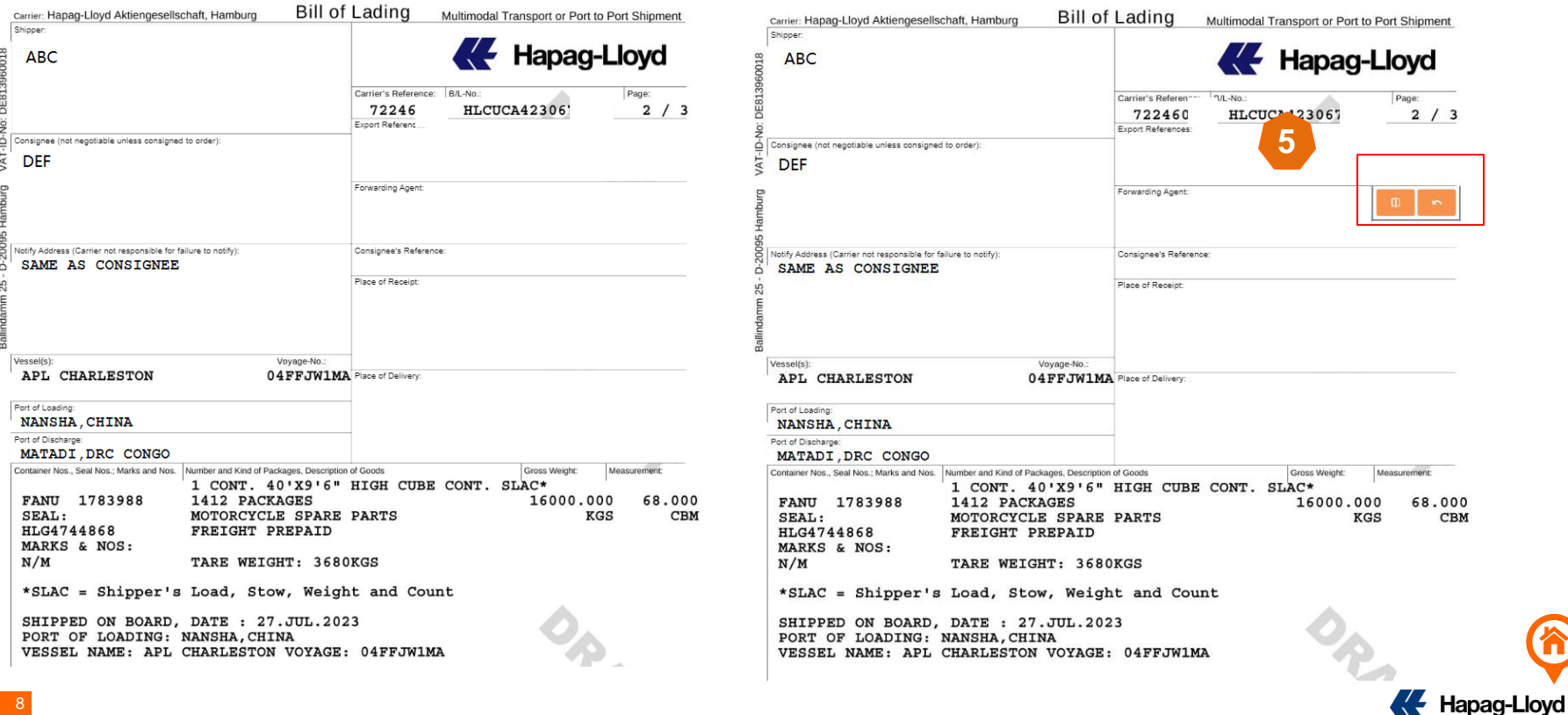

<span id="page-8-0"></span>6. 提单Party Function的栏位(SHIPPER/CNEE/NOTIFY) 出现红框代表超过限制行数(最多6行), 重新调整后多余的文字请用 <sup>" \* "</sup> 链接到品 名。

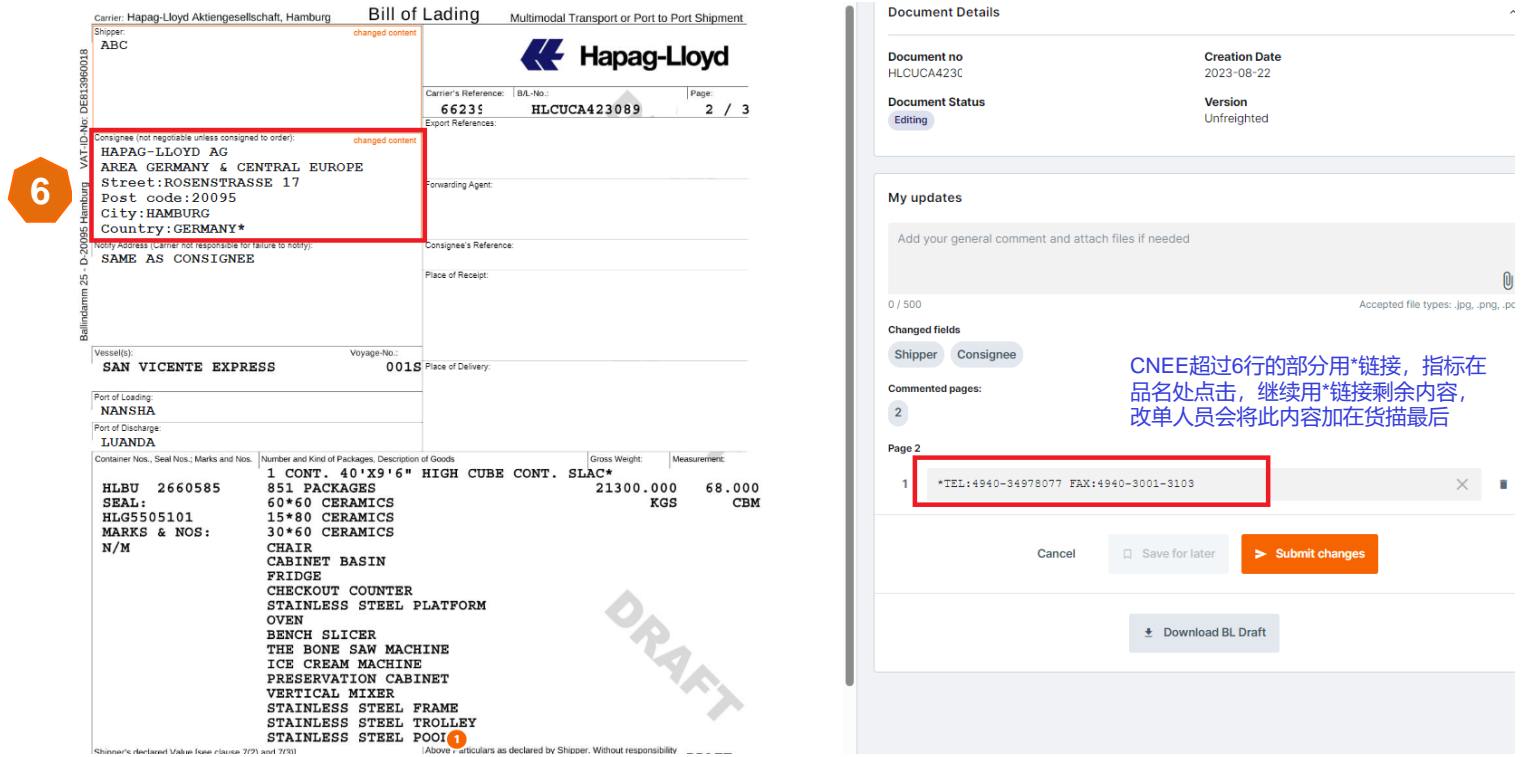

- 7. 其他栏位, 只要点选在想改的地方会依次出现数字
- 8.依照数字填入想改的内容
- 9. 若不小心误点,点选垃圾桶即可删除
- 10. 若有其他页面要更改,选择 Save for later 之后再继续修改

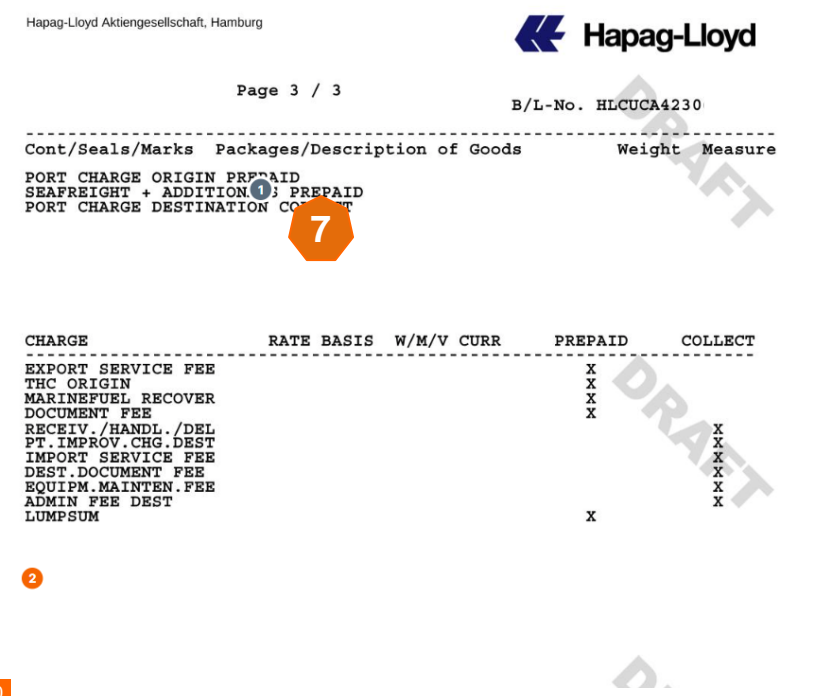

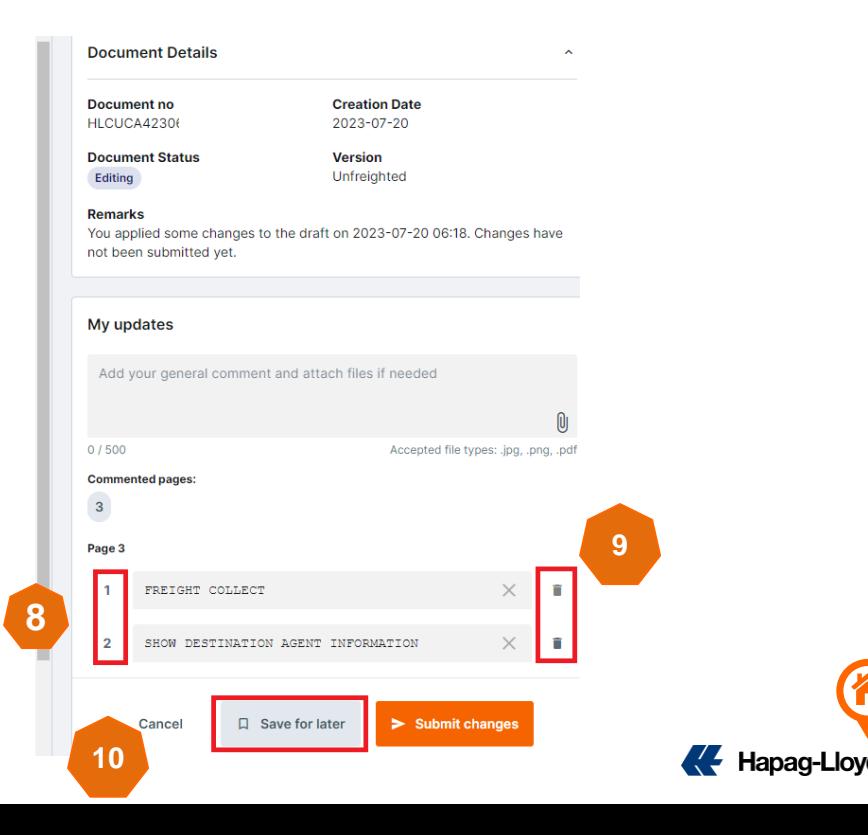

<span id="page-10-0"></span>11. 若需要修改MARK /CARGO DESCRIPTION, 指标点在MARK /CARGO DESCRIPTION 的正中间, 把要修改的内容填上 (请备注清楚 \*\*\*change to \*\*\*)

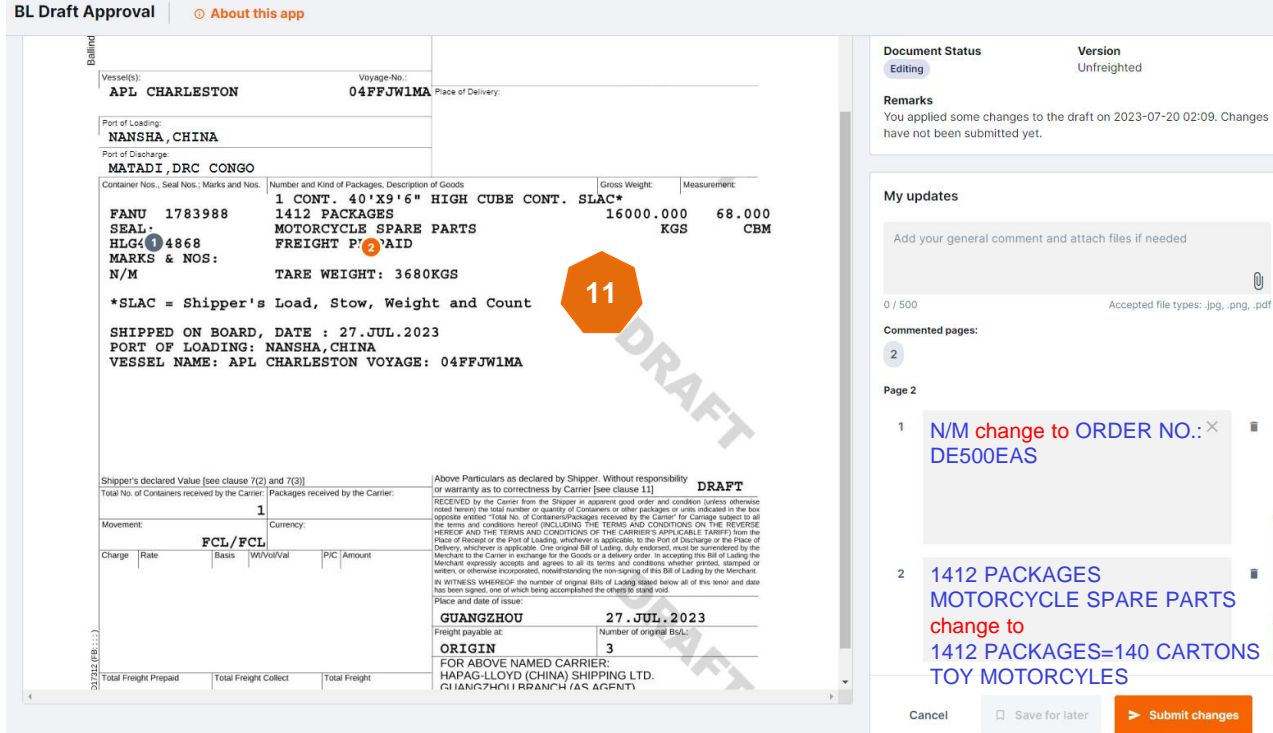

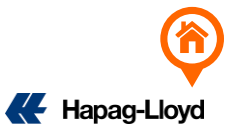

12. 如果需要附改单保函,请在最后提交改单申请前附上改单保函扫描件,点击回形针上传。

同时, 必须在My updates 备注修改内容: Now reads:\*\*\*\*Should reads:\*\*\*\*

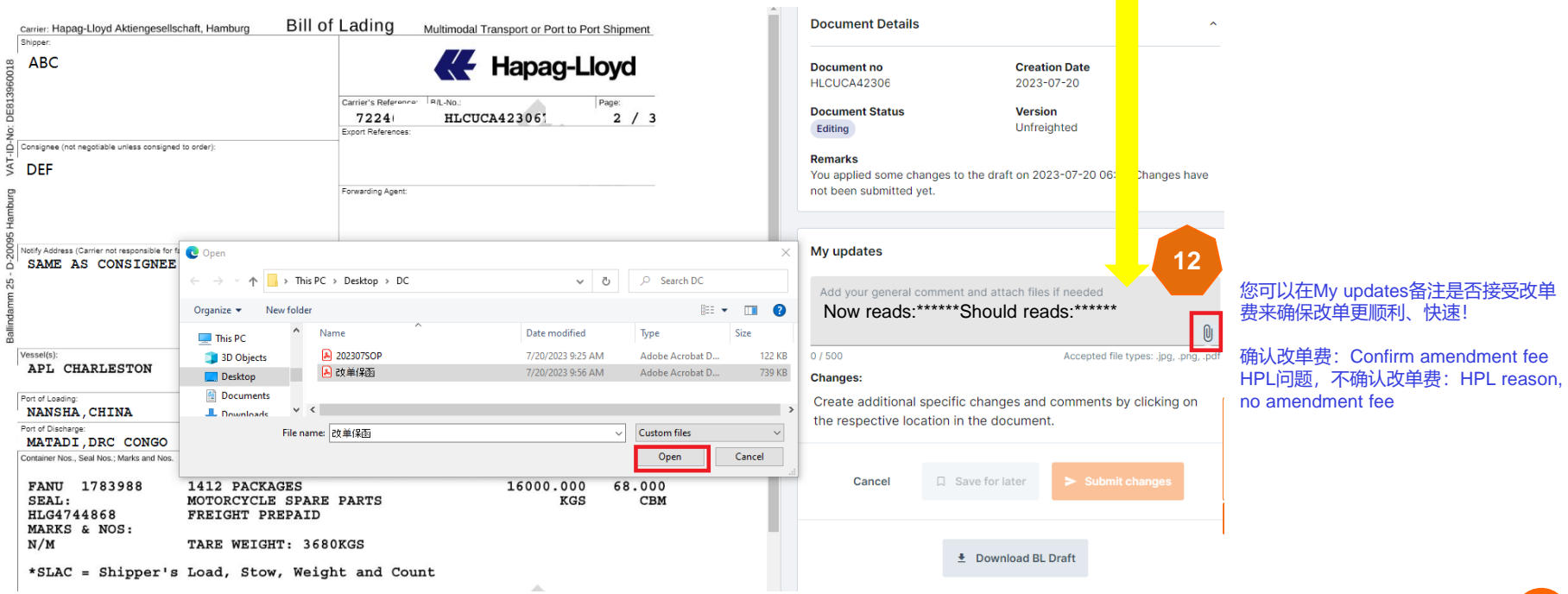

 $\mathcal{L}^{\mathcal{L}}$ 

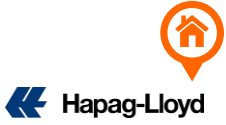

### 13. 选择改单保函后,描述的地方打上 "LOI" 再点 ATTACH 上传即可

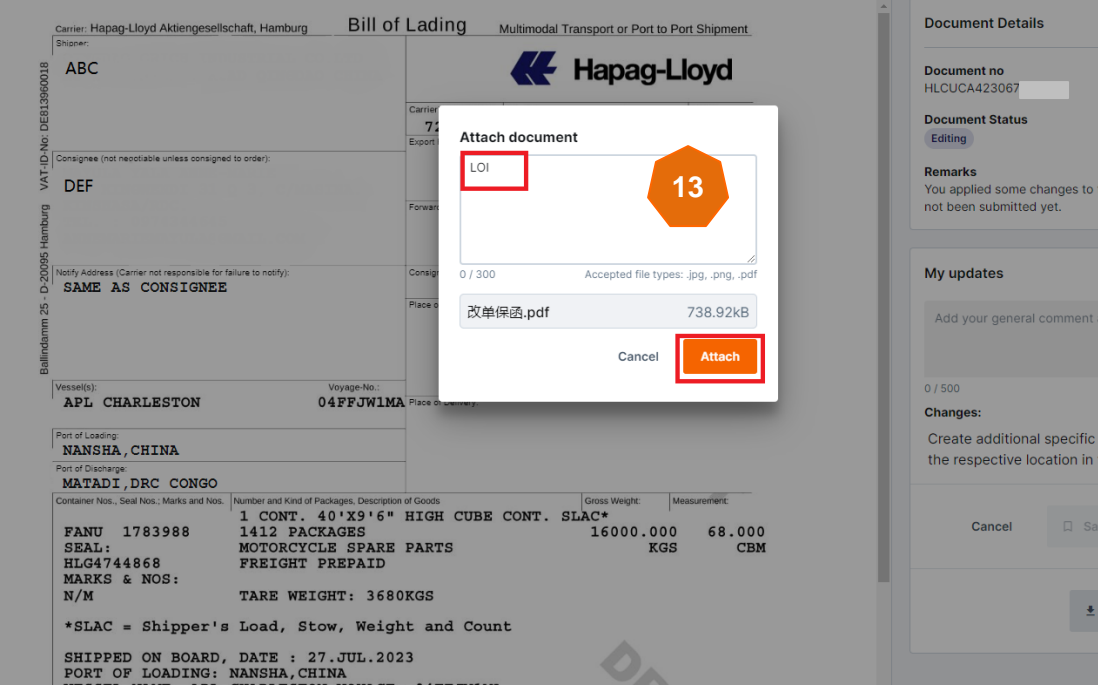

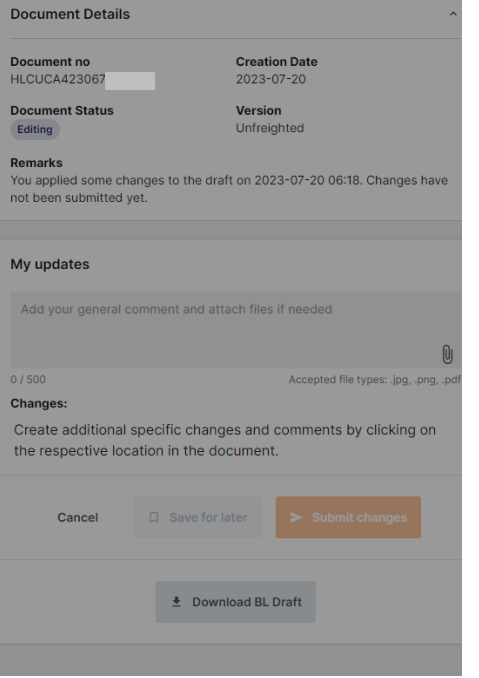

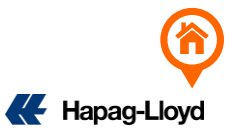

- 14. 上传成功后档案会列出并显示
- 15. 确定需要改的内容输入完毕后按Submit Changes 上传提单修改内容
- 16. 点击 Continue 继续上传

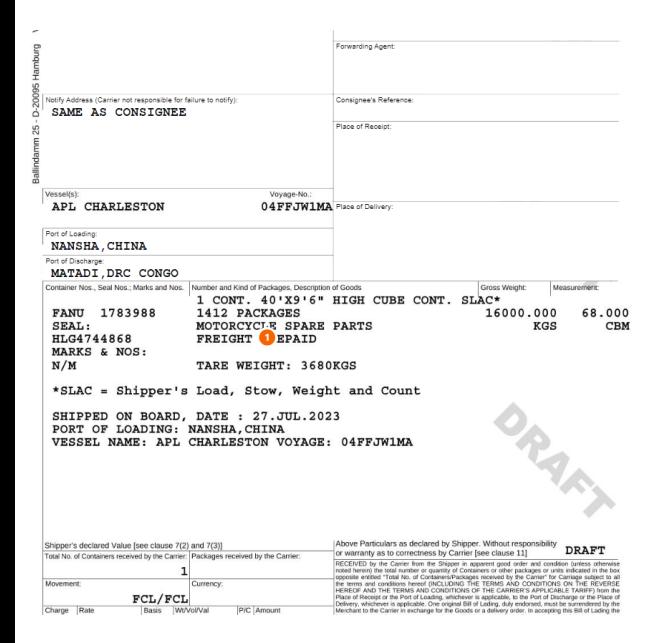

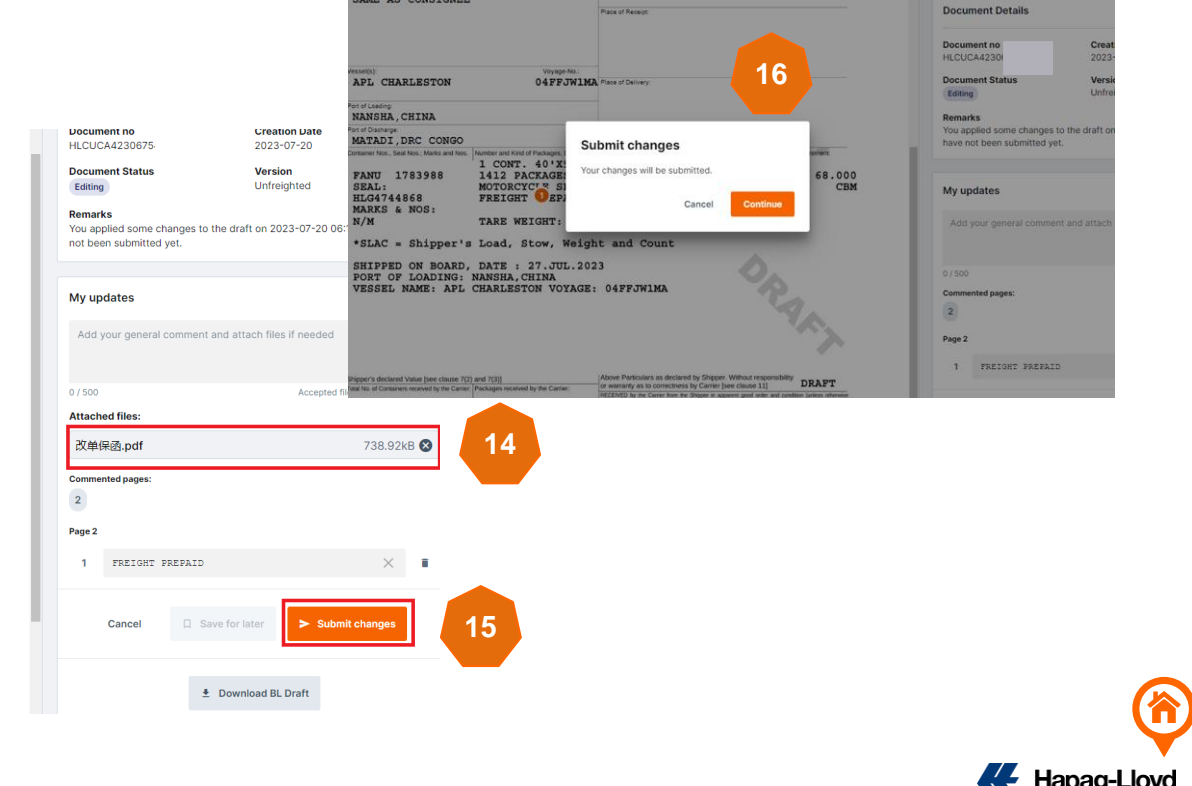

SAME AS CONSIGNEE

17. 出现 Successful的字样代表上传成功, 没有到最后这一步都不算完成线上修改

18. Download receipt 可以直接下载这次的改单内容的留底

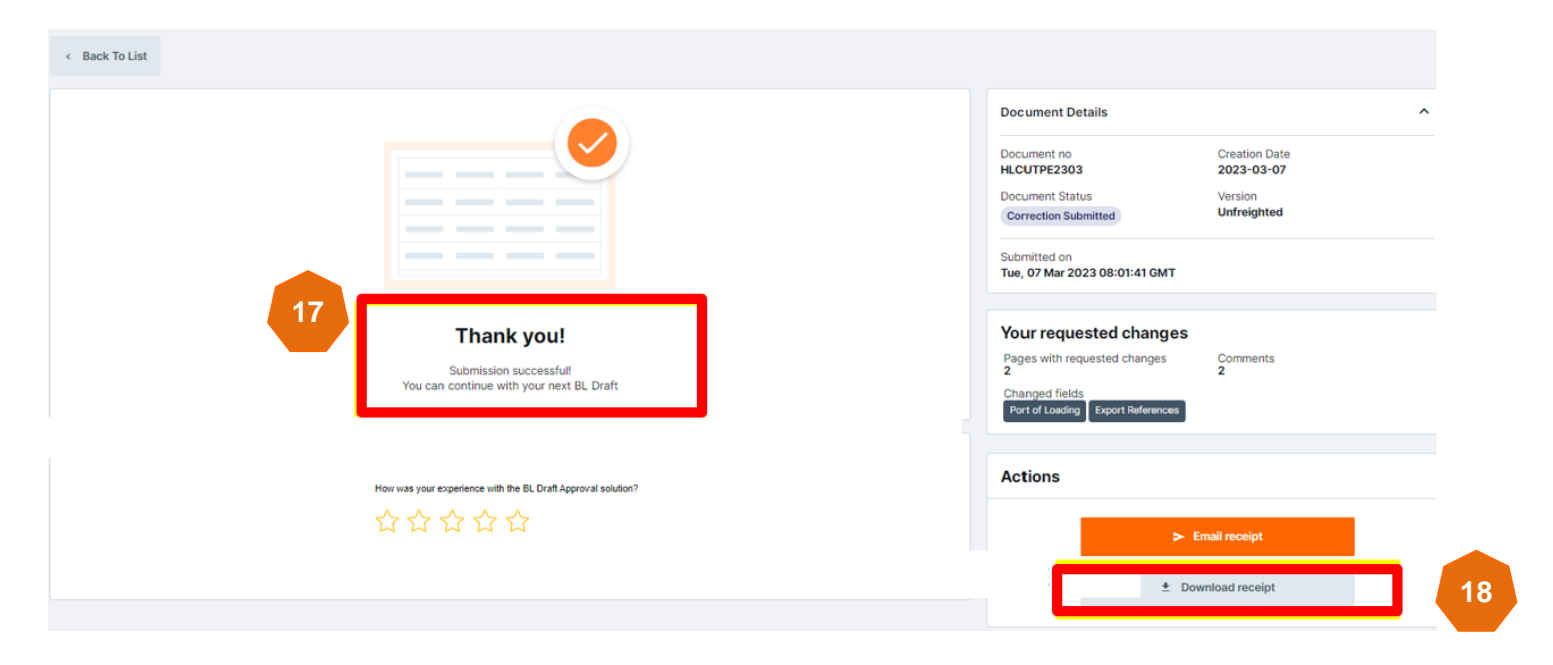

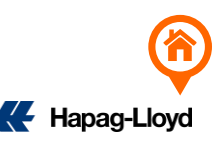

<span id="page-15-0"></span>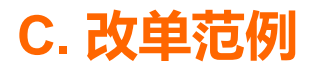

1. 货描修改

#### 标注清楚把原来什么内容改成什么内容(…change to…)

#### web.amendment@csd.hlag.com

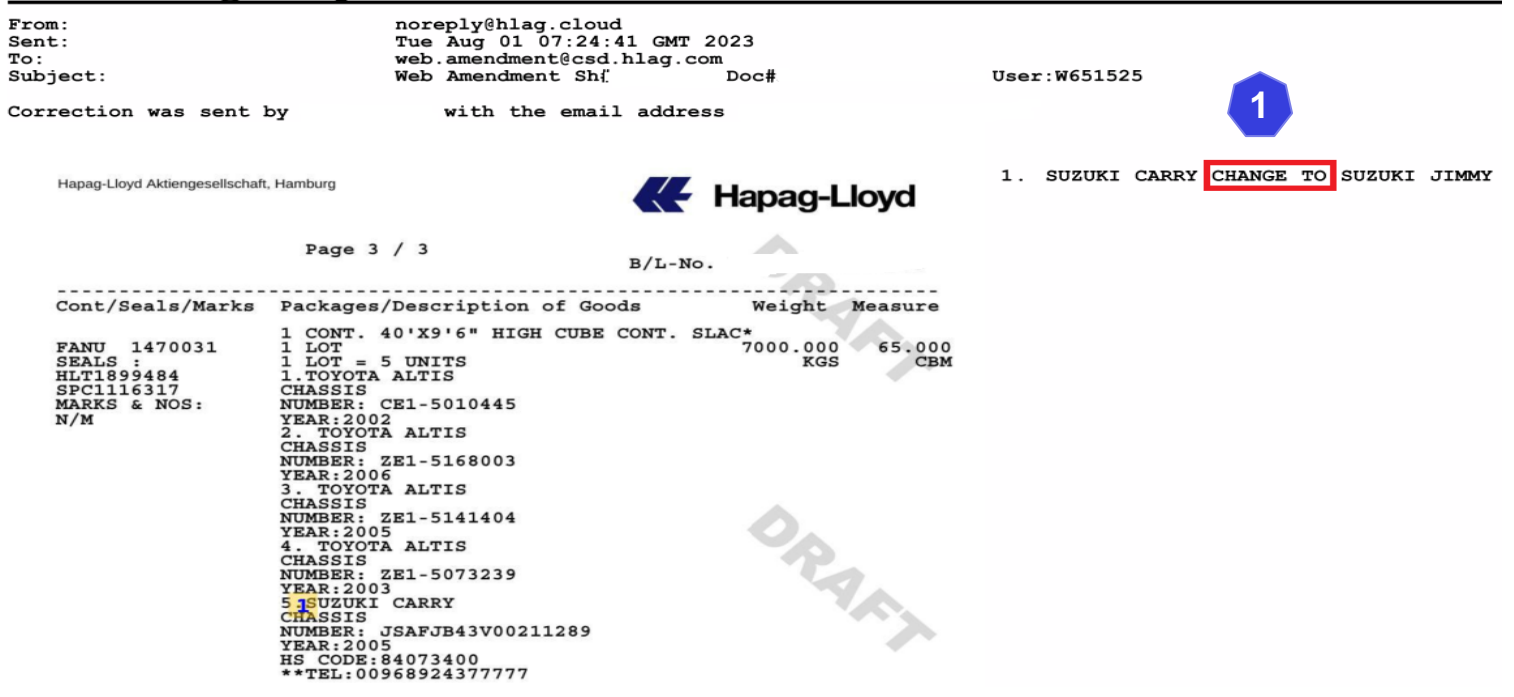

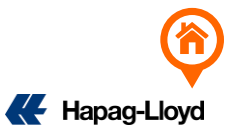

<span id="page-16-0"></span>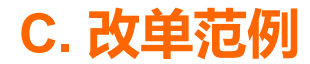

#### 2. 件毛体修改

#### 标注清楚每一个要更改的内容,把原来什么内容改成什么内容(…change to…)

#### web.amendment@csd.hlag.com

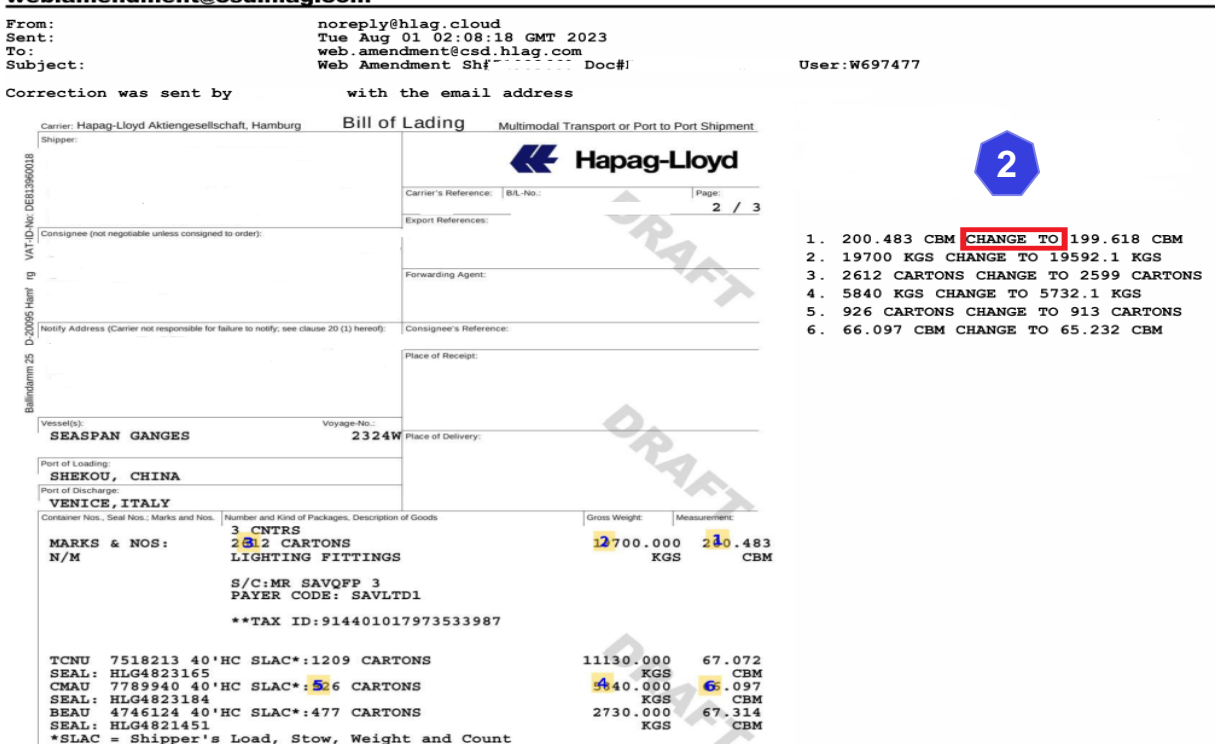

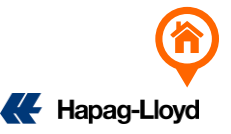

<span id="page-17-0"></span>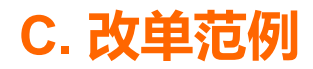

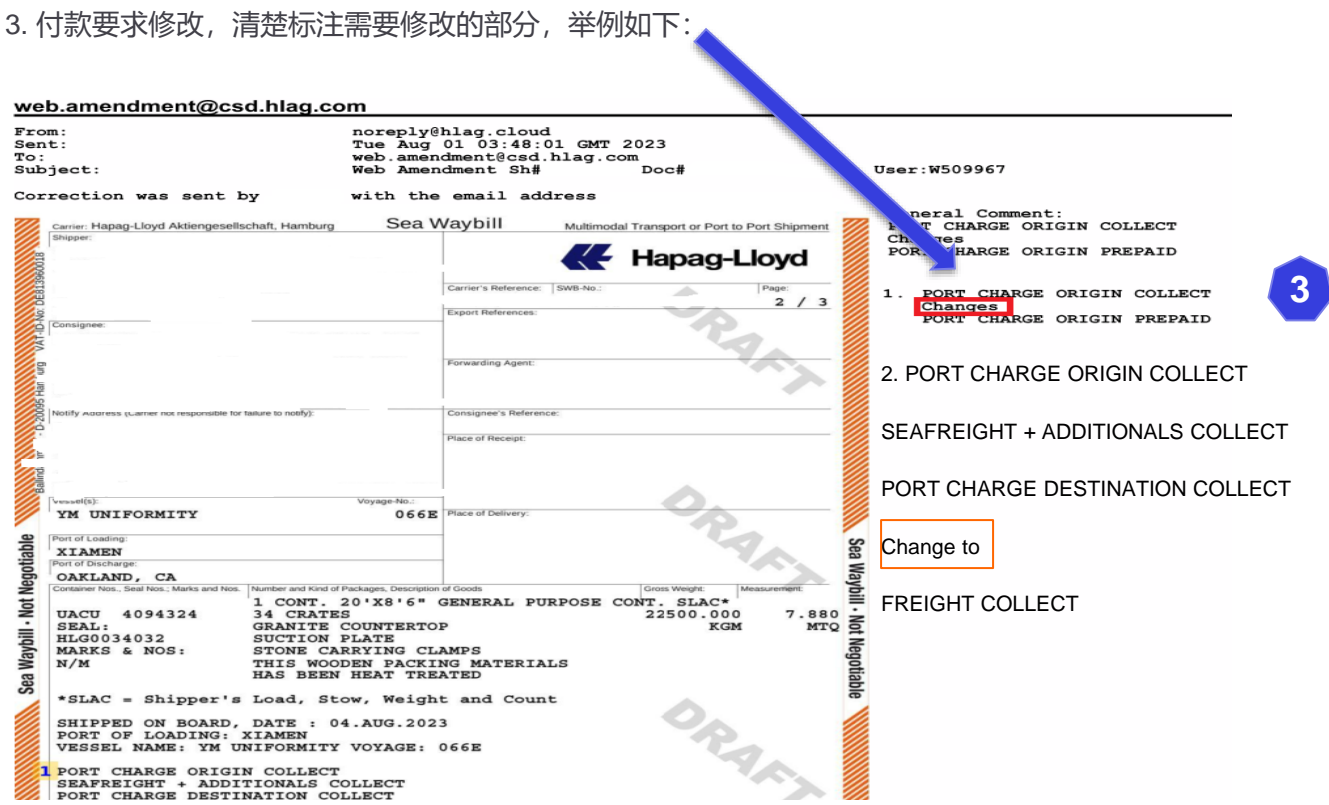

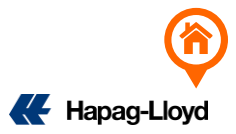

<span id="page-18-0"></span>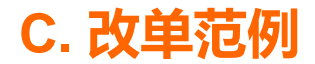

#### 4. 同一笔 BOOKING 新增件数/品名/唛头: Add Cargo Item

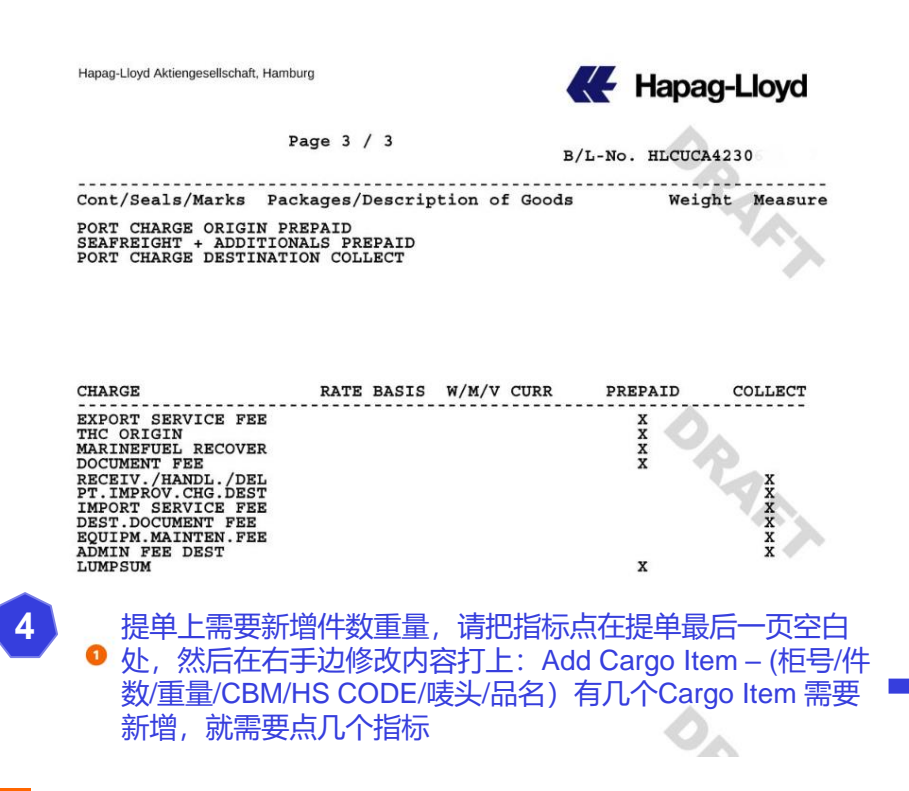

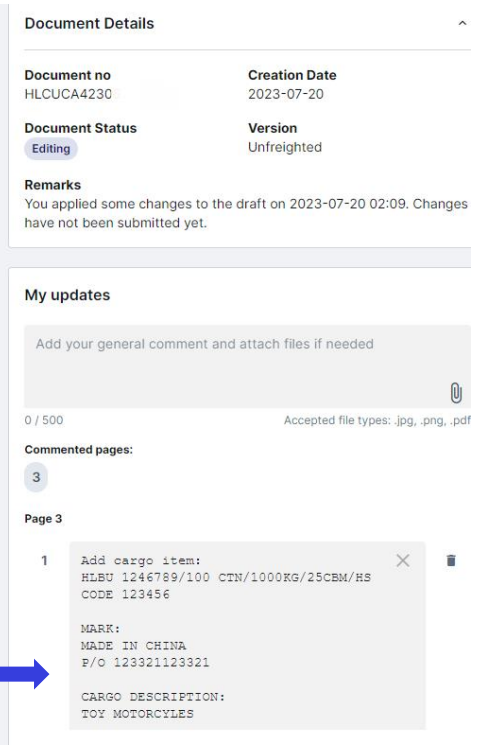

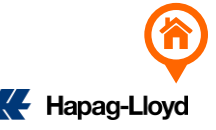

<span id="page-19-0"></span>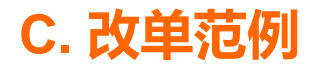

#### 5. 同一笔 BOOKING 删除件数/品名/唛头: Delete Cargo Item

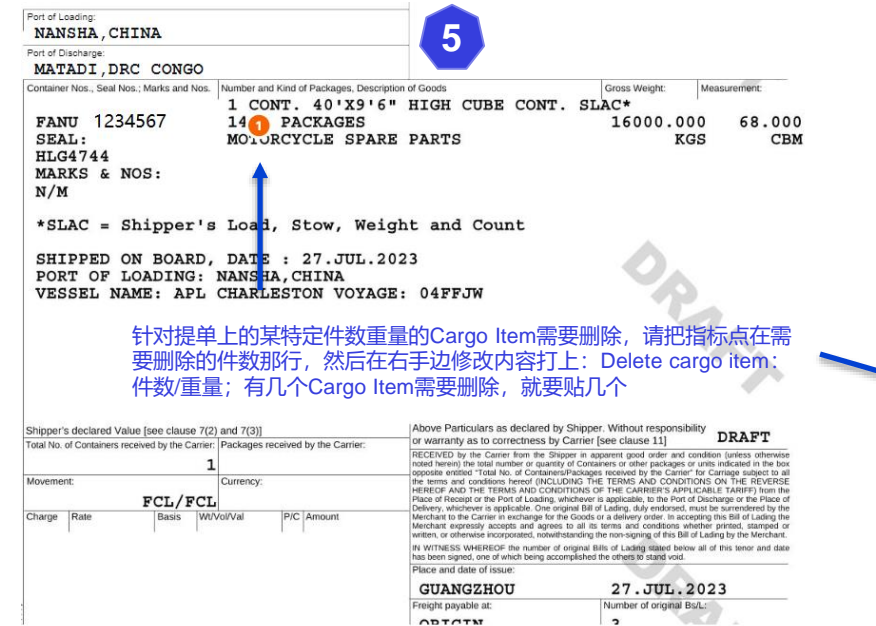

#### **Contract Contract Remarks** You applied some changes to the draft on 2023-07-20 02:09. Changes have not been submitted yet. My updates Add your general comment and attach files if needed  $0/500$ Accepted file types: .jpg, .png, .pdf **Commented pages:**  $\overline{\mathbf{c}}$ Page 2 Delete cargo item: 14 PACKAGES/16000 × THE DEX: 此票需要删掉 14 PACKAGES, 修改内 容需要标记为:Delete cargo item:14  $KG$ PACKAGES/16000 Cancel C Save for later  $\geq$  Submit changes 改单中心则会把整个14 PACKAGES的内容 (品名唛头/件数/重量/CBM)全部删除 ₺ Download BL Draft

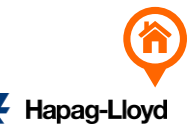

<span id="page-20-0"></span>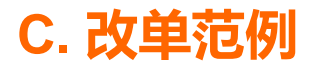

#### 6. 同一笔 BOOKING 品名唛头显示一次

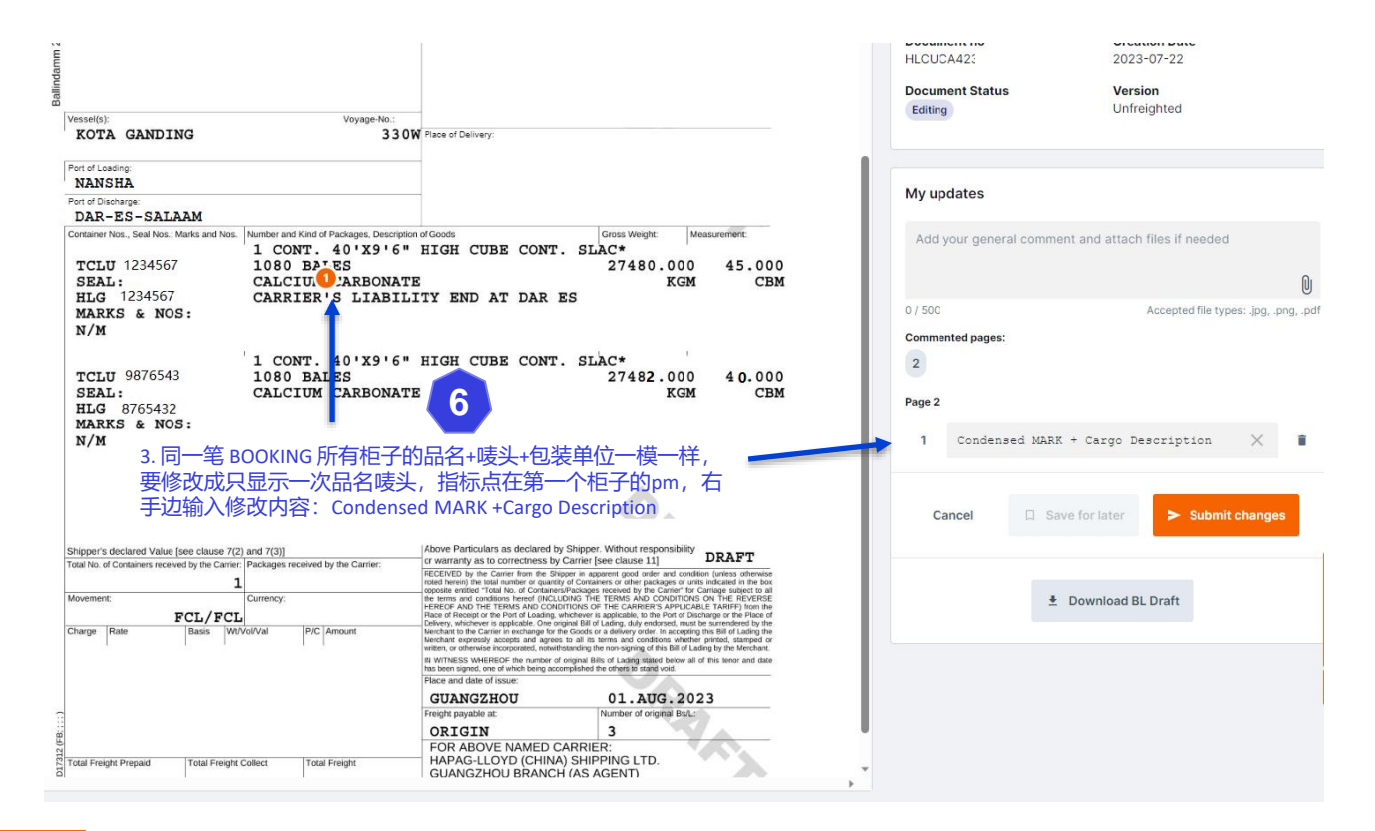

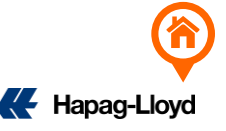

<span id="page-21-0"></span>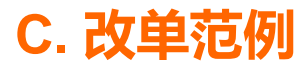

#### 7. 原先一个Booking 一套单,修改成一个Booking 拆N套单 (请先发送原始提单的修改内容,待原始提单更改完成后,会另行邮件通知您下一步 如何操作。请勿在原始提单修改完成前提交新的e(A)SI。)

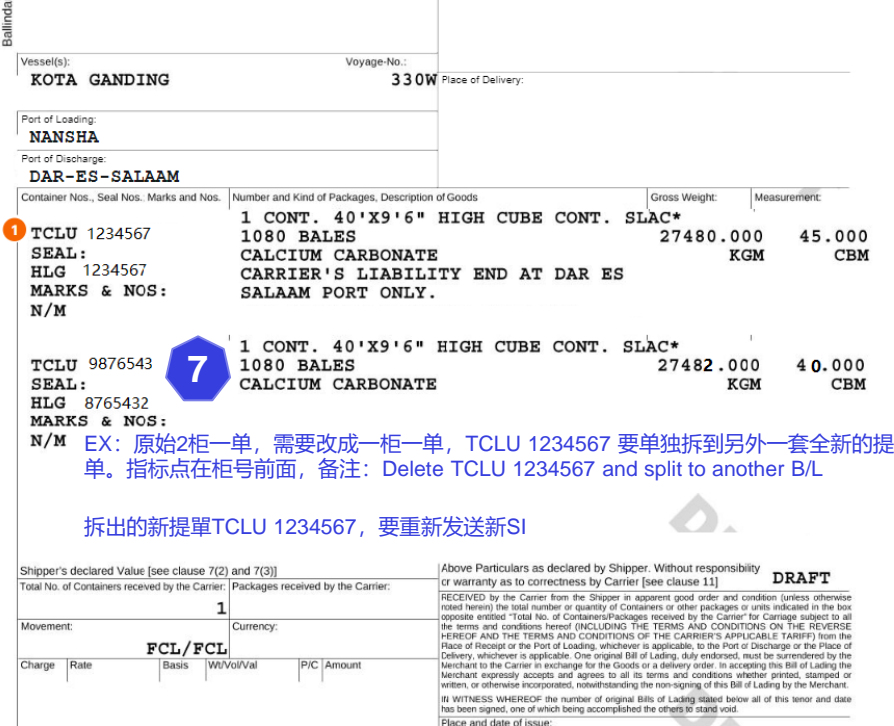

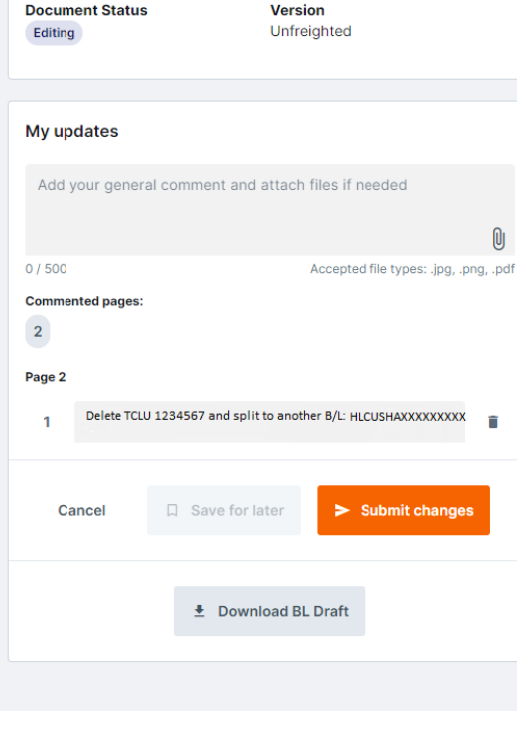

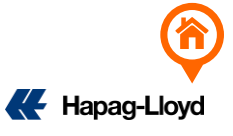

<span id="page-22-0"></span>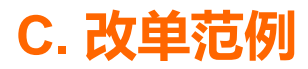

8. 一个Booking拆2套单,修改成一个Booking一套单不拆单(提供改单保函,并且备注清楚删除和保留的提单号)

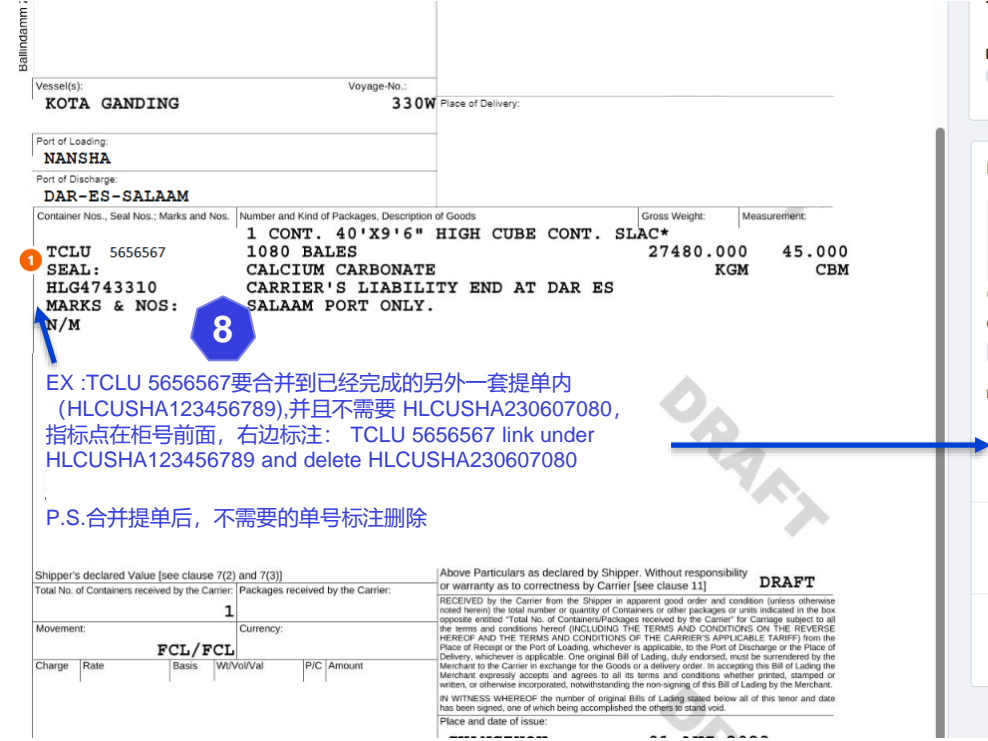

------------*<u>Alexandria</u>* 2023-07-22 HLCUSHA230607080 **Document Status Version** Unfreighted Editing My updates Add your general comment and attach files if needed  $[0]$  $0/500$ Accepted file types: .jpg, .png, .pdf **Commented pages:**  $\overline{2}$ Page 2  $\times$  $\mathbf{1}$ TCLU 5656567 Link under î HLCUSHA123456789 and delete HLCUSHA230607080 Cancel 口 Save for later  $>$  Submit changes ± Download BL Draft

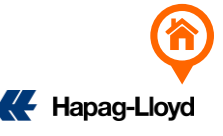

<span id="page-23-0"></span>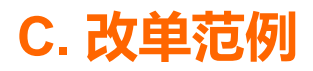

9. 2个不同的Booking number分别完成Draft后要修改成合并单

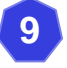

A单=HLCUSHA230712345 & B单=HLCUSHA230798765; B单的资料要完全移到A单底下且不需要B单

- 登入A单= HLCUSHA230712345的线上修改
- My Update 标记: HLCUSHA230712345 + HLCUSHA230798765 combine bill and delete HLCUSHA230798765)

A单=HLCUSHA230712345 & B单=HLCUSHA230798765;

B单的资料要**部分移到**A单底下

- 登入A单= HLCUSHA230712345的线上修改 把指标点在提单最后一页空白处,然后在右边修改内容打上: Add Container (柜号/件数/重量/CBM/HS CODE/唛头/品名)
- 登入B单= HLCUSHA230798765的线上修改 把指标点在需要删除的件数那行,然后在右边修改内容打上:Delete cargo item:件数/重量

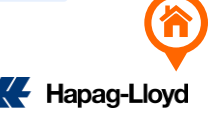

<span id="page-24-0"></span>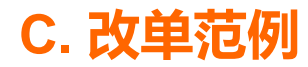

10. 删除重复提单

不小心重复发送提单导致出现N套提单,直接进入主单的线上改单, 在My updates 标注需要删除的提单号码

EX: 3个提单号码:HLCUSHA230712345 / HLCUSHA230798765 / HLCUSHA230765656只要保留 HLCUSHA230712345

登入HLCUSHA230712345线上修改,在My Update 栏位标注:

Delete Duplicate B/L: HLCUSHA230798765 / HLCUSHA230765656

#### Document no **Creation Date**  $2023 - 07 - 22$ HLCUSHA230712345 **Document Status Version** Unfreighted Editing **Remarks** You applied some changes to the draft on 2023-07-24 10:04. Changes have not been submitted yet. **10**My updates Delete Duplicate B/L:HLCUSHA230798765/HLCUSHA230765656  $[0]$ 0/500 Accepted file types: .jpg, .png, .pdf **Changes:** Create additional specific changes and comments by clicking on the respective location in the document. Cancel □ Save for later **₺** Download BL Draft

**Document Details** 

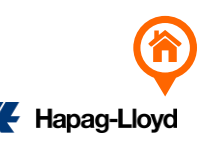

<span id="page-25-0"></span>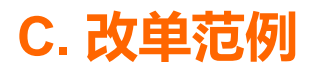

11. 新增Also Notify / 目的港代理信息

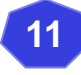

- Also Notify, 指标点在on board notation下方空白处, 右边输入修改内容:Adding Also Notify ( 公司名称+地址+ 电话+EMAIL+ TAX ID)
- 目的港代理信息,指标点在 on board notation下方空白 处,右边输入修改內 容:Adding Destination Agent Information

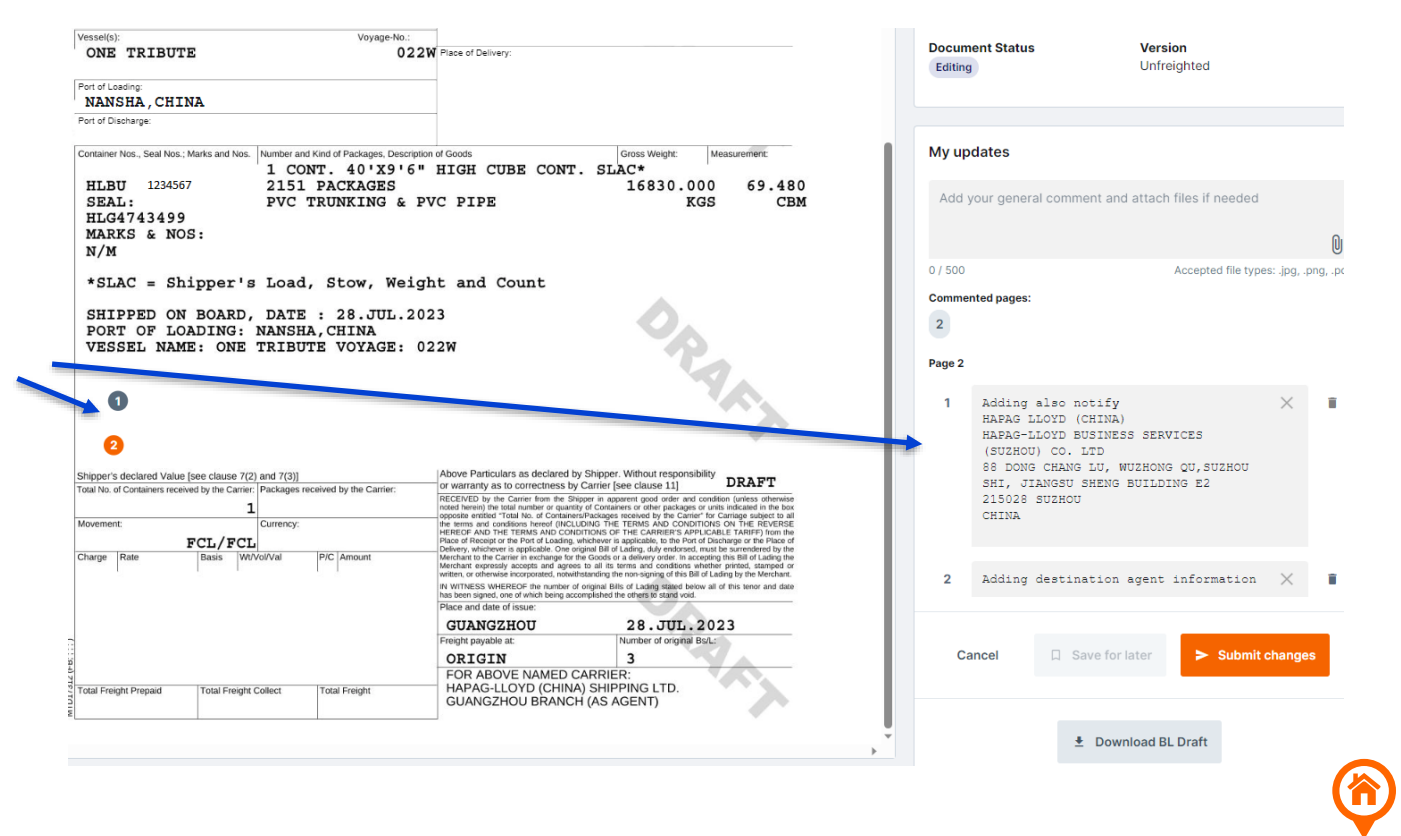

Hanag-Llov

26

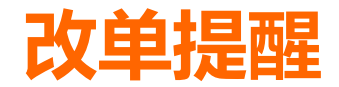

- ✓ 改单内容仅限输入英文,特殊符号| \{ } &全形字母不接受。
- ✓ 改[SHIPPER/CNEE/NOTIFY](#page-8-0)可以直接点选栏位修改,超过的行数请接\*放品名。
- ✓ 改[MARK/Cargo Description](#page-10-0)指标点在正中间后,请把要修改的内容填上 (请备注清楚原来什么内容改 成什么内容)
- ✓ 已经领走的正本提单需要修改,请一律先至柜台归还全套正本提单。

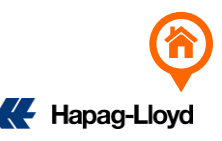

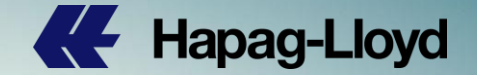

# **Thank you for your attention!**

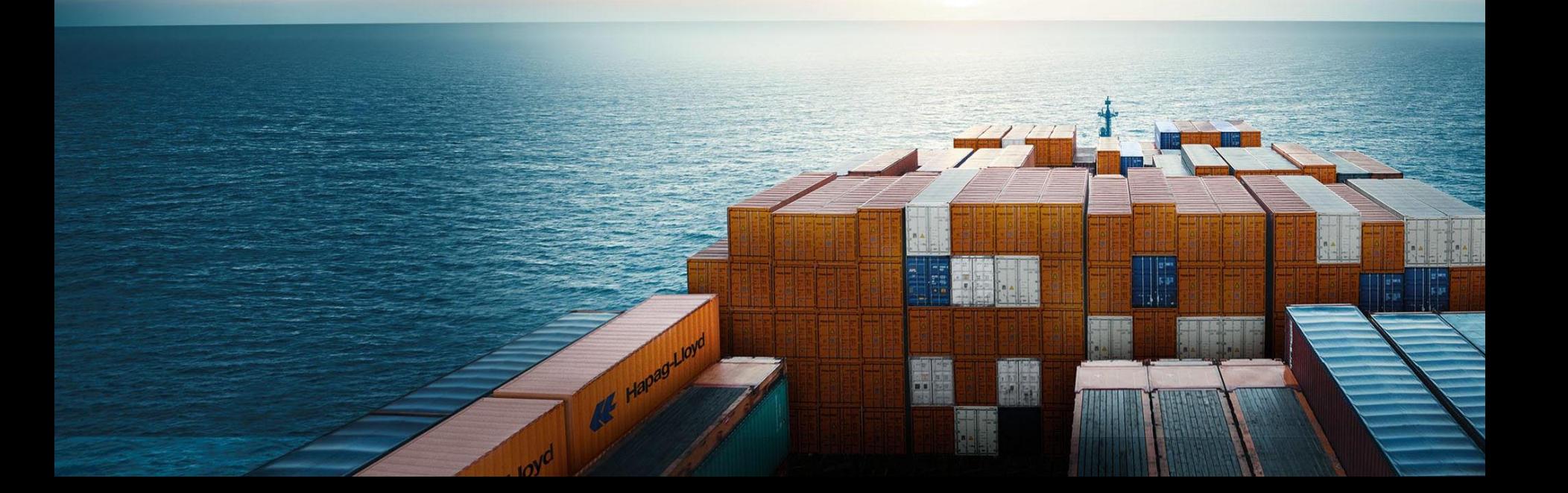